**[丁志强](https://zhiliao.h3c.com/User/other/0)** 2008-10-16 发表

## **解决80端口被占用的典型配置**

**一、 组网需求:**

目前进行MG6030/6050/6060终端的软件版本升级,需要使用到HTTP服务器,经常会用到web server 这个小巧、方便的软件。但是,这个软件往往提示端口被占用无法打开。通过本案例你将学会使用Win dows提供的工具来解决这一问题。

## **二、 配置步骤:**

端口被占用的情况,如图一所示。具体解决方法,请按照下面的配置步骤进行。

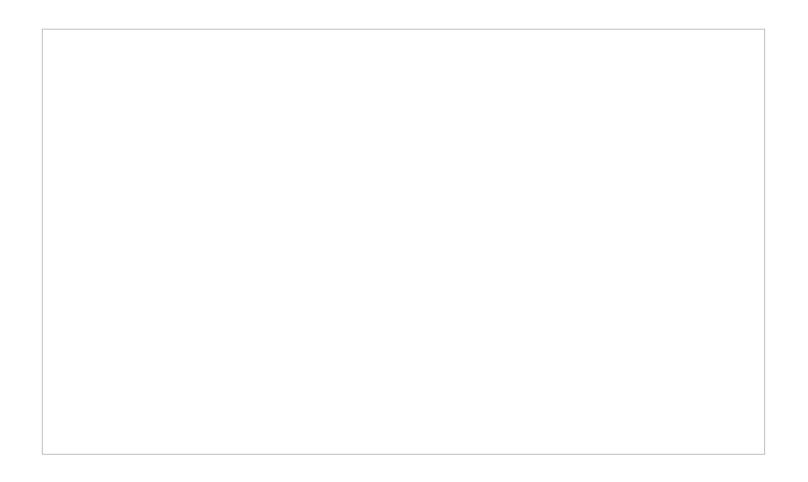

图一

1、打开CMD窗口,在运行中键入cmd,然后回车。在命令行里面输入:netstat -ano,会出现图二所 示,找到标记中的内容,PID为948。

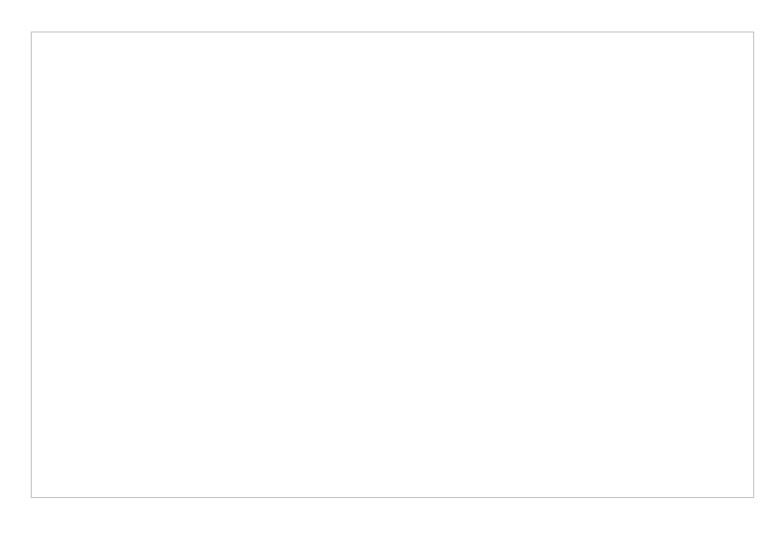

图二

2、打开任务管理器,使用Ctrl+Alt+Delete组合键,或者是在任务栏上使用鼠标右键,将任务管理器窗 口打开,切换选项卡到进程项。在默认情况下是没有PID选项的,要点击查看,如图三所示。

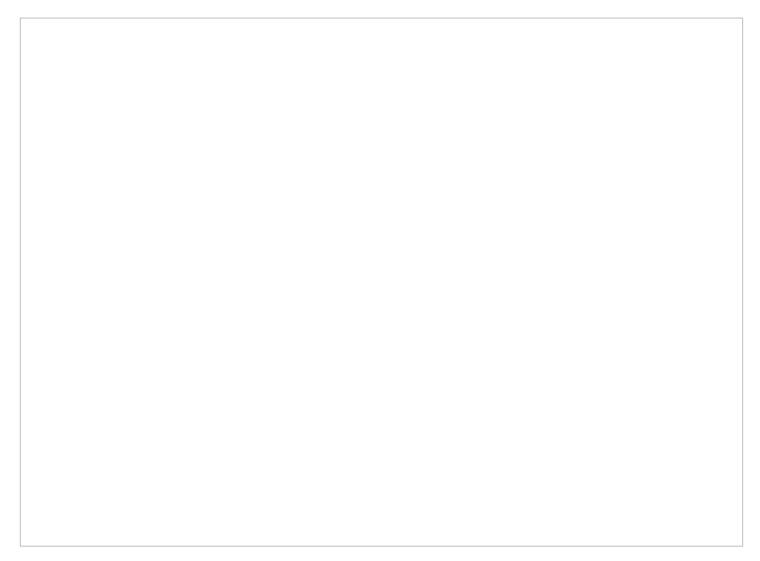

图三

选中PID内容选项框,后确认。如图四所示。

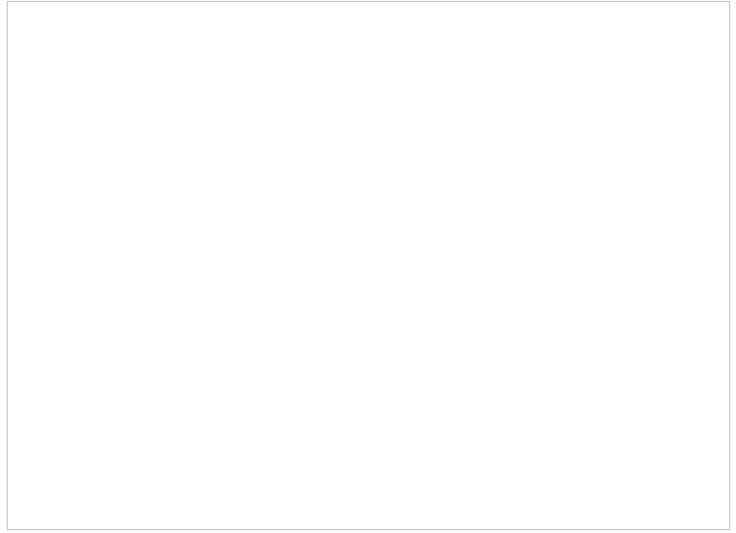

图四

3、在任务管理器中找到相应的PID值,前面PID为948,然后用鼠标右键或者是"技术进程"按钮,将改 进程结束掉,web server就可以正常启动了。图如五,图六所示。

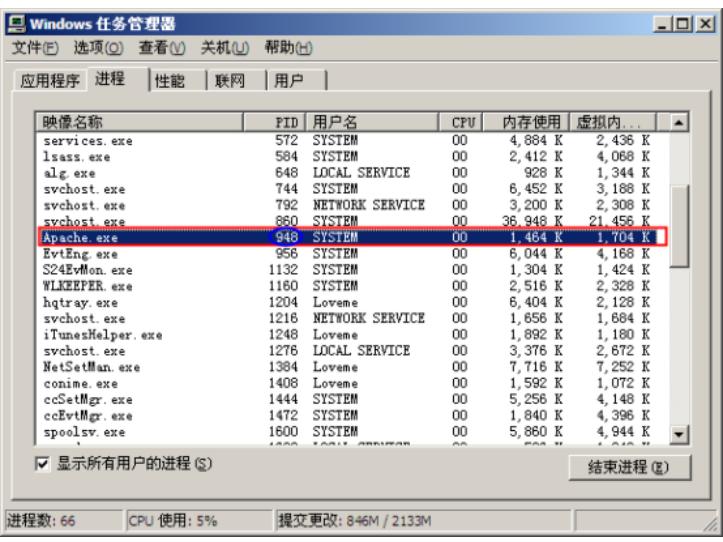

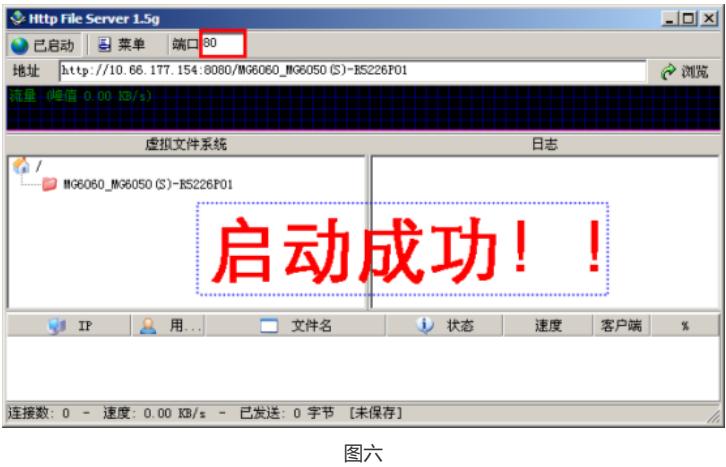

## **三、 配置关键点:**

一般正常的软件进程都是可以结束掉的,如果遇到顽固的进程可以使用一些专门的结束进程的软件, 将其Kill掉。当然Windows也有一条很强大的命令,可以Kill掉相应的PID,命令为:c:\>ntsd -c q -p PI D